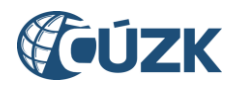

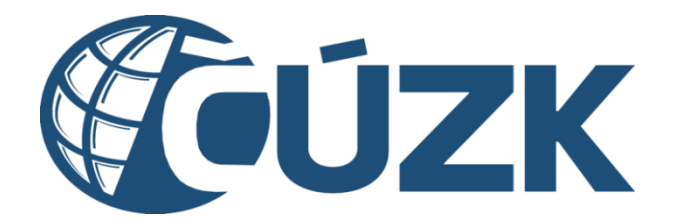

# Postup registrace a dalších činností v Portálu IS DMVS pro AZI

**Historie dokumentu**

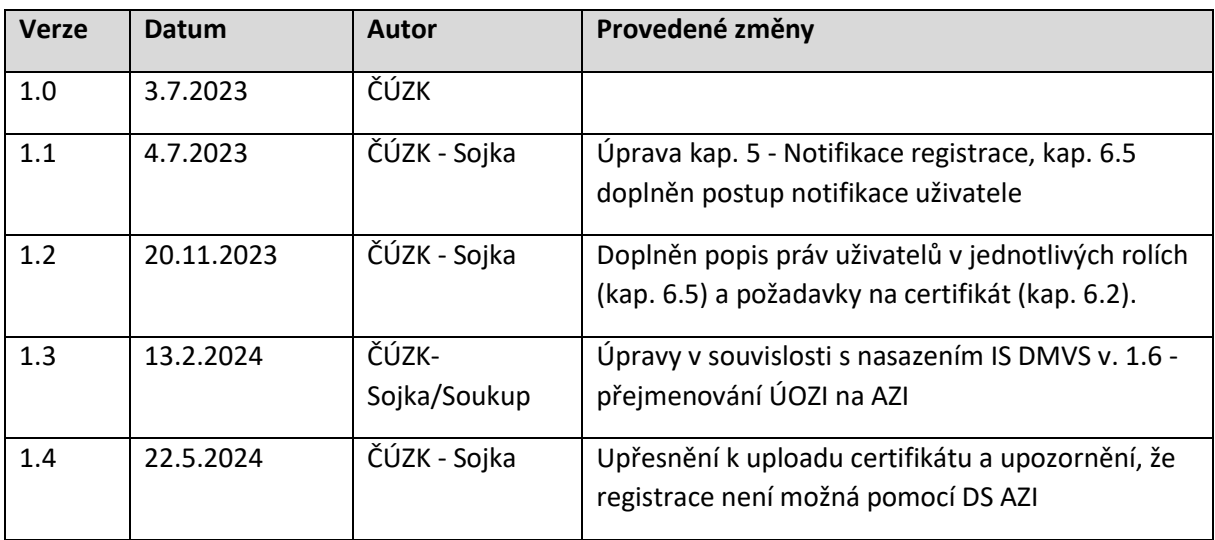

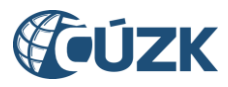

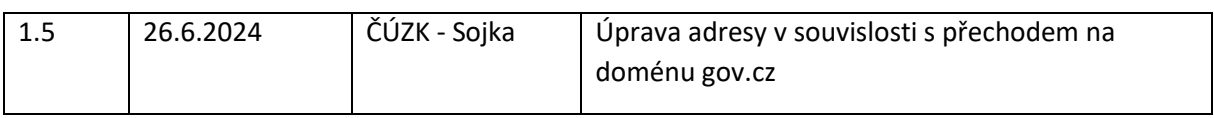

# Obsah

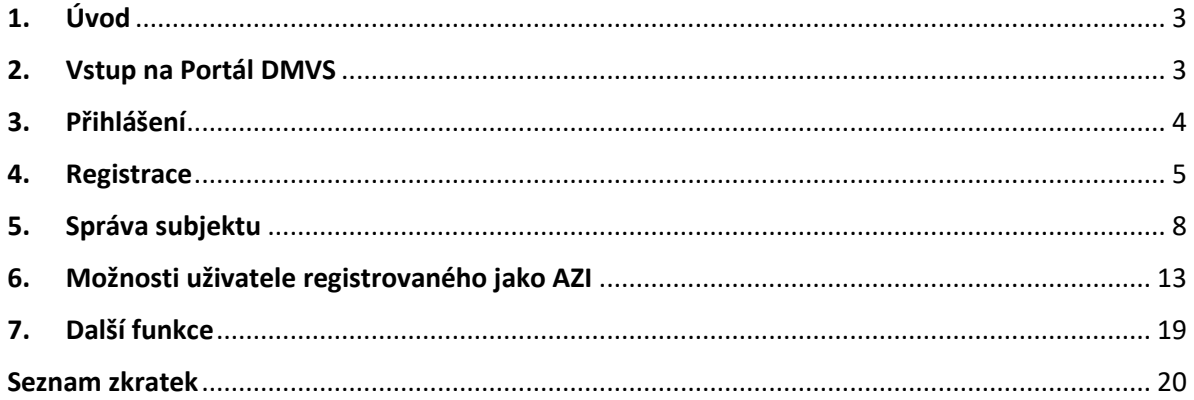

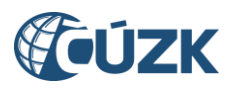

# <span id="page-2-0"></span>1. Úvod

Autorizovaný zeměměřický inženýr - s rozsahem autorizace dle ustanovení § 16f odst. 1, písm. c) zákona č. 200/1994 Sb., ve znění pozdějších předpisů [dále také AZI typu c)], v původní terminologii ÚOZI/Úředně oprávněný zeměměřický inženýr - má v IS DMVS speciální postavení.

V systému IS DMVS jsou některé funkce, spojené s odesláním geodetických aktualizačních dokumentací (GAD DTM), které mohou provádět výlučně AZI typu c), a proto jsou vedeni ve zvláštním registru v rámci Registru subjektů IS DMVS. Pro zápis do tohoto registru je potřeba ověření, že registrující se osoba je skutečně AZI.

V případě, že jste AZI typu c), doporučujeme vám postupovat dle níže uvedeného návodu, aby došlo k úspěšnému dokončení procesu registrace. V případě, že proces registrace skončí opakovaně neúspěšně, pomocí formuláře na **[https://helpdesk.cuzk.cz](https://helpdesk.cuzk.cz/)** kontaktujte s popisem problémového nebo chybového stavu správce IS DMVS **.**

# <span id="page-2-1"></span>2. Vstup na Portál DMVS

Portál DMVS, na kterém se zaregistrujete a následně můžete vykonávat činnosti související s IS DMVS/ IS DTM, najdete na webové adrese [https://dmvs.cuzk.gov.cz.](https://dmvs.cuzk.gov.cz/)

Nepřihlášený a neregistrovaný uživatel má na Portálu DMVS k dispozici omezené množství funkcí.

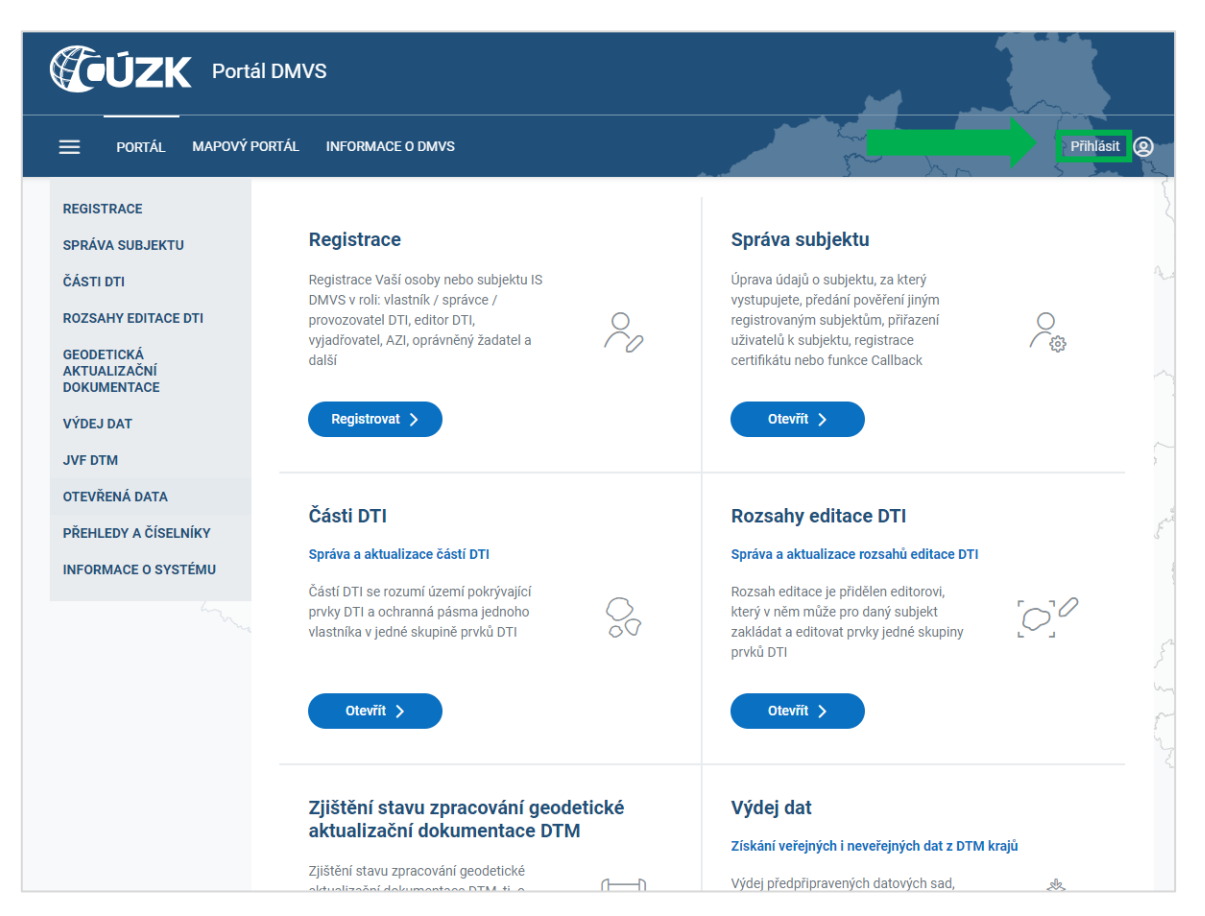

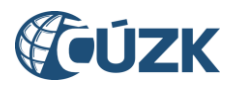

# <span id="page-3-0"></span>3. Přihlášení

V pravém horním rohu je dostupná ikona (tlačítko) "Přihlásit". Po jejím prokliknutí se zobrazí výběr způsobů přihlášení.

Z nabízených způsobů přihlášení **vyberte volbu "Identita občana"**. Tento způsob přihlášení zajistí, že systém bude moci ztotožnit Vás jako osobu a dohledat Vás v seznamu AZI. Ze stejného důvodu **není možné pro přihlášení použít datovou schránku AZI,** která Vám byla zřízena na základě novely zákona o elektronických úkonech a autorizované konverzi (§ 4 odst. 3 zákona č. 300/2008 Sb.) z důvodu Vašeho členství v České komoře zeměměřičů.

Přihlášení přes Identitu občana vyžaduje, abyste měli aktivní účet u NIA (Národní Identitní Autorita, viz [https://www.identitaobcana.cz\)](https://www.identitaobcana.cz/) a měli k dispozici jeden z použitelných identifikačních prostředků - občanský průkaz s aktivním čipem (a čtečku), NIA ID, mobilní klíč eGovernmentu, MojeID, čipovou kartu Starcos, bankovní identitu apod.

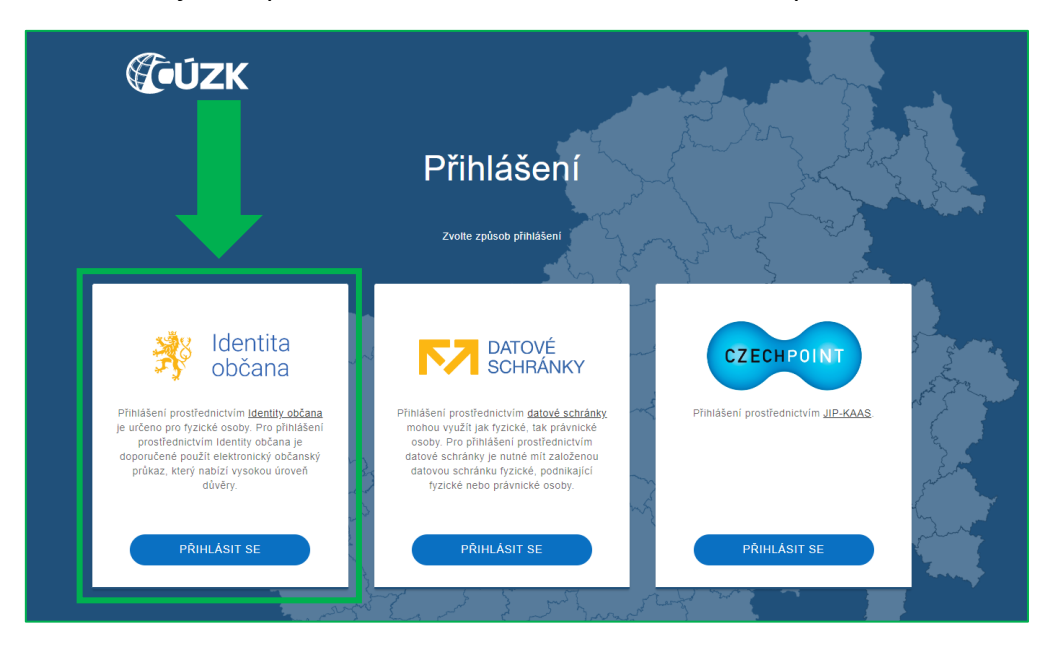

V dialogu na stránkách Identity občana je potřeba nechat zatržené volby pro poskytnutí příjmení, jména, data narození a dále zatrhnout druhé zatrhávací pole ("Beru na vědomí..."). Doporučujeme také udělit trvalý souhlas pro výdej údajů potřebných pro ztotožnění osoby se záznamem v seznamu AZI. Tím se další přihlašování výrazně zjednoduší.

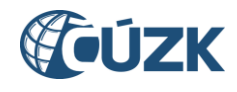

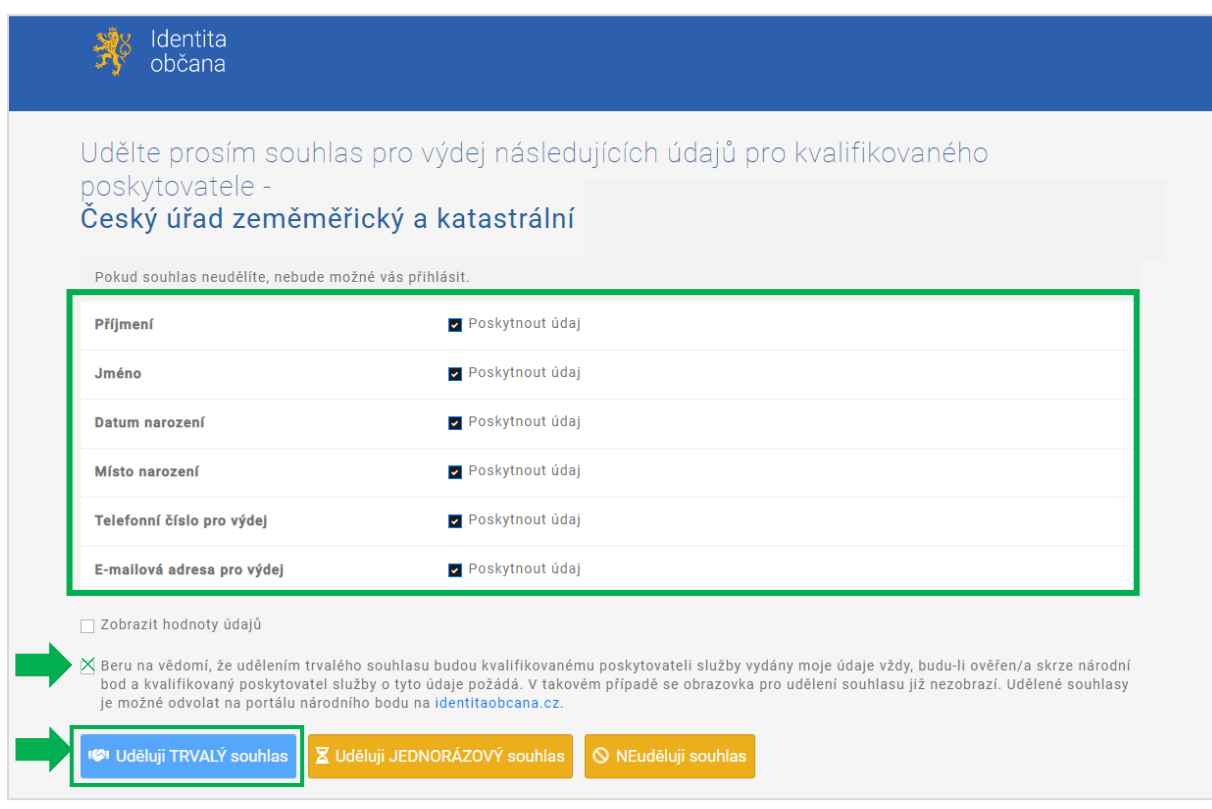

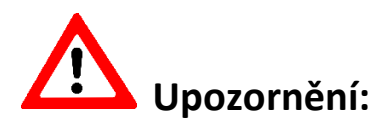

Pro přihlášení k Portálu DMVS **NENÍ MOŽNÉ použít datovou schránku AZI** (viz výše). Informační systém datových schránek po přihlášení vrací pouze omezené penzum údajů, které nepostačují pro ztotožnění přihlašované osoby s údaji uvedenými v Seznamu AZI.

# <span id="page-4-0"></span>4. Registrace

Po prvním přihlášení budete automaticky přesměrováni do registrace na Portálu DMVS. Pokud k přesměrování nedojde, klikněte na tlačítko "Registrovat" na dlaždici "Registrace" na hlavní stránce Portálu DMVS, případně v levém svislém navigačním menu vyberte položku s názvem "Registrace". Pomocí průvodce ve čtyřech krocích zadáte veškeré potřebné údaje.

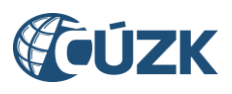

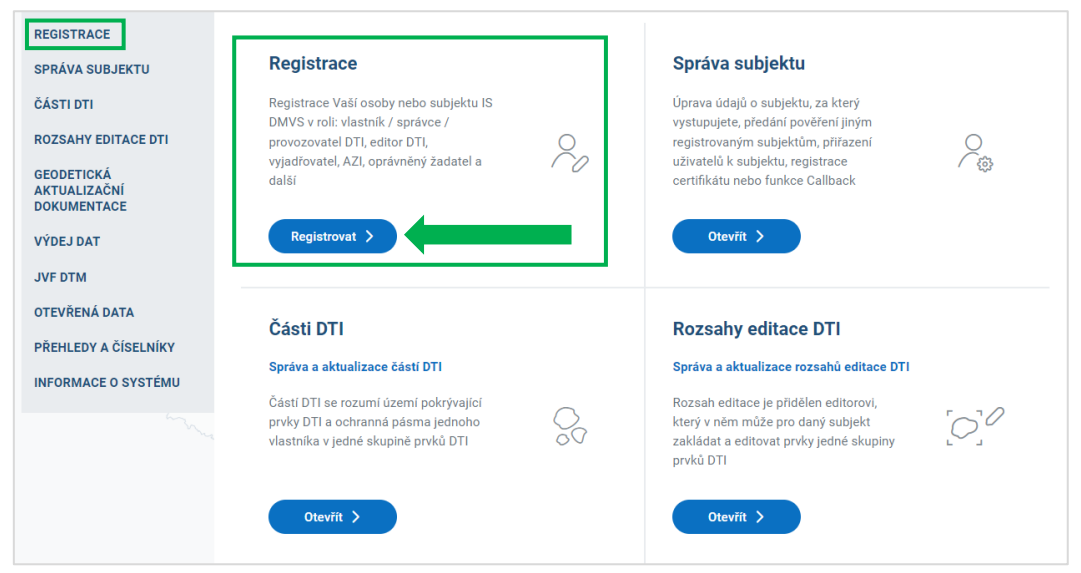

# **4.1. Registrovat jako fyzická nebo právnická osoba**

Jako AZI vždy vyberte volbu "Fyzická osoba" a klikněte na tlačítko "Pokračovat".

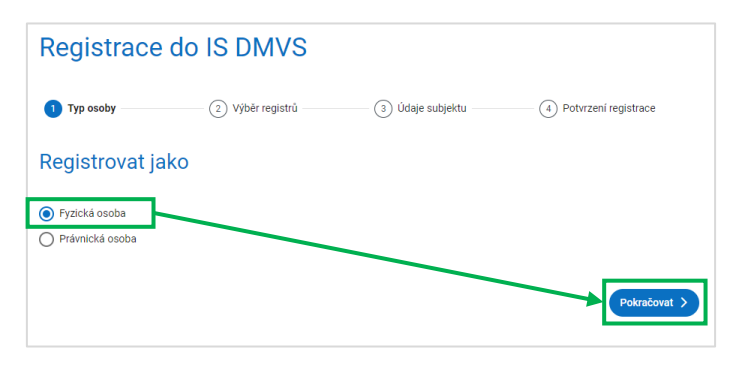

#### **4.2. Výběr registrů**

V kroku "Výběr registrů" si zvolíte registry v rámci Registru subjektů IS DMVS, do kterých chcete být zapsáni. Vyberte volbu "Registr AZI". Pokud tato volba není k dispozici, znamená to, že údaje ze základních registrů (ZR) získané na základě Vašeho přihlášení neodpovídají žádnému záznamu v seznamu AZI - porovnává se jméno, příjmení a datum narození. Je třeba se přihlásit správnou identitou a zahájit proces registrace znovu. Pokud si jste jistí, že jste se přihlásili identitou, na níž je navázán záznam AZI a volbu přesto nemáte k dispozici, kontaktujte správce DMVS a požádejte jej o prověření. V případě výběru volby "Registr AZI" **budete vyzváni k zadání čísla oprávnění** *(ve formátu čtyřmístné číslo/rok vydání; tedy např. 1234/2020).*

Můžete také zvolit zápis do dalších registrů – pokud jste zároveň vlastník, správce nebo provozovatel DI/TI (VSP DTI), nebo pokud předpokládáte, že budete pro jiného VSP vykonávat funkci editora, registrujte se do Registru VSP a editorů DTI. Registrace do Registru žadatelů je určena pro subjekty, které budou žádat o výdej neveřejných dat a v IS DMVS nemají jiné role. Registrace do Registru editorů ZPS již není na Portálu DMVS k dispozici. Tento registr je

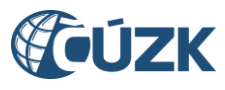

vyhrazen pouze pro subjekty, které se na tom dohodnou s příslušným krajským úřadem jako provozovatelem krajského řešení IS DTM a budou pro něj vykonávat roli správce vymezené oblasti ZPS. Registrace editorů ZPS probíhá manuálně v součinnosti se správci DMVS. Po výběru registrů klikněte na tlačítko "Pokračovat".

Poznámka: Z důvodu ochrany osobních údajů jsou některé položky na následujících obrázcích zamaskovány.

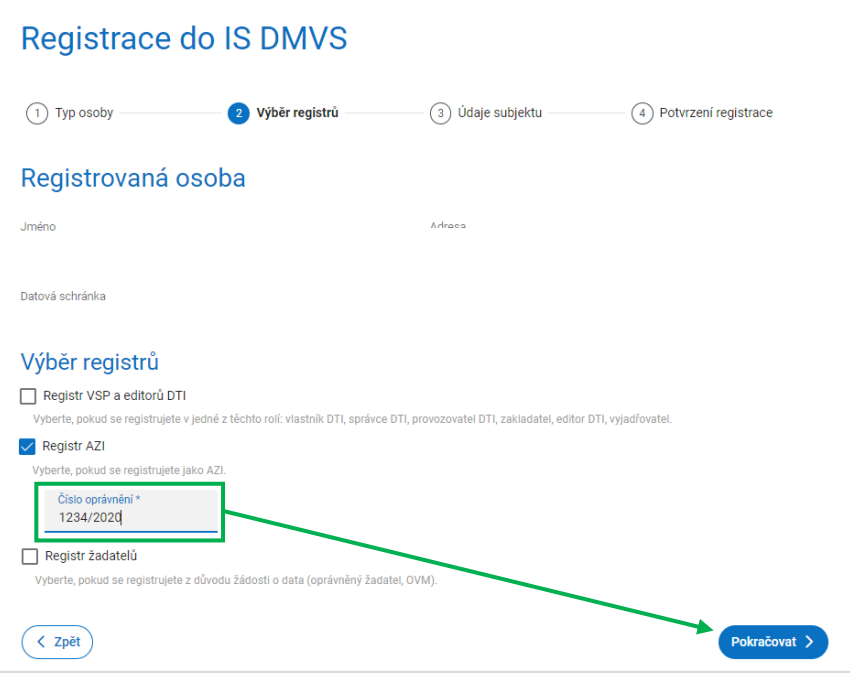

# **4.3. Údaje o subjektu**

Pokud jste se již dříve zaregistrovali do jiného registru IS DMVS, jsou údaje o subjektu již zadány a registrační postup tento krok vynechá a přejde rovnou na potvrzení registrace do registru AZI.

Pokud je registr AZI první registr IS DMVS, do kterého se registrujete, je potřeba vyplnit Vaše údaje v tomto kroku. V dialogu se zobrazí údaje získané ze ZR na základě přihlášení Identitou občana (jméno, adresa, ev. ID datové schránky, pokud jí máte zřízenou). V dolní části formuláře je třeba uvést e-mailovou adresu, příp. doplnit další údaje: telefonní číslo, URL webové stránky a doručovací adresu, pokud se liší od adresy trvalého bydliště. Platná emailová adresa je nezbytná pro fungování v rámci IS DMVS – zasílají se na ní notifikace o událostech v systému. Po dokončení úprav klikněte na tlačítko "Pokračovat".

**Poznámka: Doplnění údajů v registraci je možné pouze při prvotní registraci. V případě, že později budete chtít vstoupit do dalších registrů, případně změnit tyto údaje (došlo-li ke**  změně), lze tyto úpravy provést v záložce "Správa subjektu".

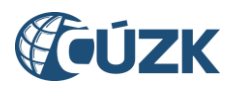

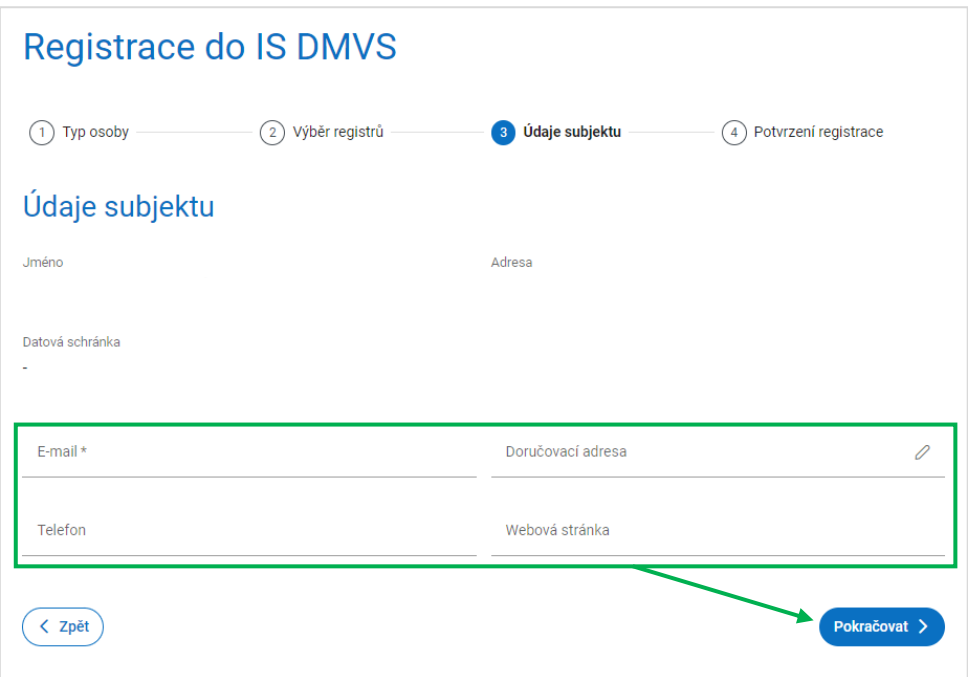

#### **4.4. Potvrzení registrace**

Na této stránce se rekapitulují všechny dosud zadané údaje. Zkontrolujte je, a pokud nejsou správně, vraťte se na předchozí stránku (tlačítkem "Zpět") a opravte je. Pokud jsou v pořádku a souhlasíte s registrací, klikněte na tlačítko "Registrovat". Po úspěšné registraci se objeví potvrzující stránka s nabídkou pokračovat na správu subjektu.

Notifikace o registraci jsou zasílány jen právnickým osobám. AZI se mohou registrovat výhradně jako fyzické osoby, proto žádnou notifikaci o registraci neobdrží.

# <span id="page-7-0"></span>5. Správa subjektu

Po úspěšné registraci se objeví potvrzující stránka s nabídkou pokračovat na správu subjektu. Do této sekce Portálu DMVS lze vstoupit také z levého svislého navigačního menu (volba "Správa subjektu") nebo kliknutím na příslušnou dlaždici na titulní stránce Portálu DMVS.

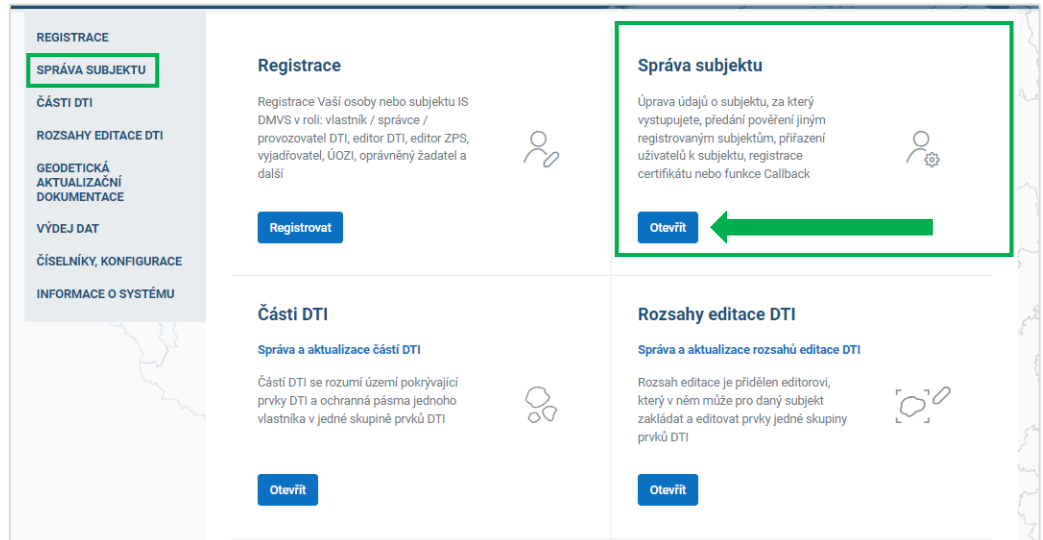

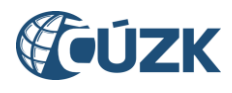

#### **5.1. Informace**

Záložka Informace má dvě části. V části "Základní informace" je možné aktualizovat Vaše kontaktní údaje v případě, že již proběhla z Vaší strany úspěšná registrace.

V části "Systémové informace" je možné nahrát Váš komerční certifikát, který použijete v případě, že budete s IS DMVS komunikovat pomocí webových služeb. Při volání webových služeb je totiž nutné požadavek autentizovat na úrovni HTTPS za pomoci klientského certifikátu (mTLS).

Pro produkční prostředí lze použít výhradně produkční certifikát splňující níže uvedené podmínky:

- 1) komerční certifikát (nikoliv kvalifikovaný)
- 2) serverový certifikát (pro komunikaci mezi dvěma informačními systémy)
- 3) jen od vybraných certifikačních autorit:
	- První certifikační autorita, a. s.,
	- Česká pošta, s. p. / PostSignum,
	- $\bullet$  eldentity, a. s.

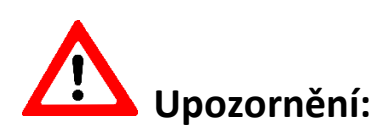

**Na tomto místě se NENAHRÁVÁ Váš kvalifikovaný osobní certifikát, který používáte k ověření (elektronickému podepisování) geodetické aktualizační dokumentace jako výsledku zeměměřických činností.** Takový certifikát bude odmítnut.

Nahrajte veřejnou část certifikátu ve formátu "**.pem"** - musí mít příponu .pem (některé CA generují veřejnou část s příponou .crt, v tom případě je nutné ji manuálně přejmenovat). Pomocí soukromého klíče pak bude Váš IS podepisovat odesílané zprávy a tím se identifikuje vůči IS DMVS.

Dále je v této části možné zadat URL Vašeho informačního systému, na které bude k dispozici služba R29 Callback, pokud takovou službu Váš systém má k dispozici.

Součástí systémových informací je také Identifikátor, který Vašemu subjektu přidělil při registraci IS DMVS.

Poznámka: Z důvodu ochrany osobních údajů jsou některé položky na následujících obrázcích zamaskovány.

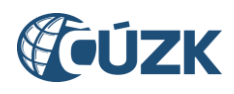

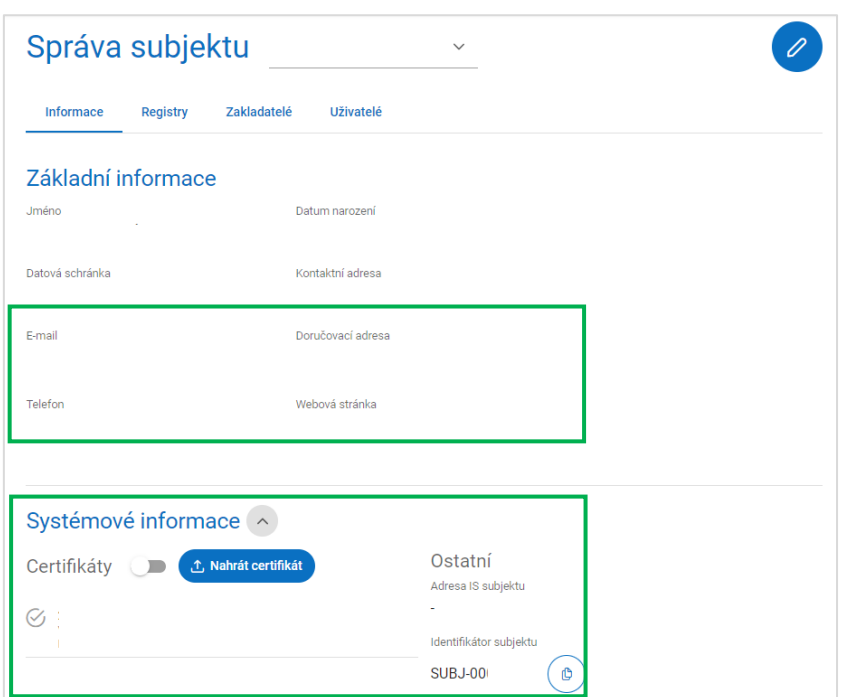

# **5.2. Registry**

Záložka "Registry" obsahuje přehled registrů, do nichž jste provedli registraci, případně Vám umožní zapsat se do dalších registrů. Aktuálně by zde měl být uveden Registr AZI.

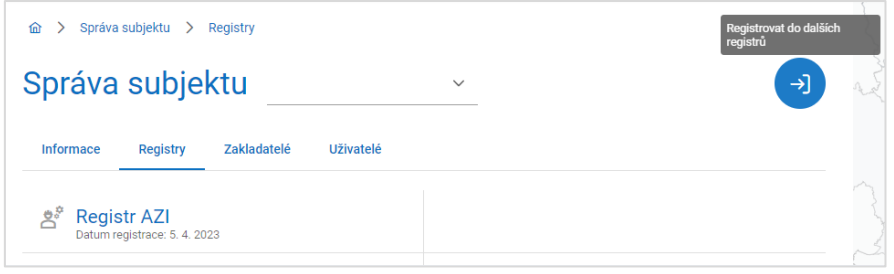

#### **5.3. Zakladatelé**

Záložka "Zakladatelé" je určena především pro VSP, kteří chtějí pověřit jiný subjekt, aby za ně zakládal části DTI a rozsahy editace DTI. Tlačítkem "Pověřit" případně ikonkou "+" se přejde do dialogu "Pověření zakladatele". Zakladatele je potřeba vybrat z rozbalovacího menu se seznamem subjektů registrovaných v IS DMVS. Povinně je potřeba zadat identifikaci smlouvy o zmocnění zakladatele a vybrat skupiny svěřených prvků. Tlačítkem "Pověřit" se zašle zakladateli notifikační email. Po jeho odsouhlasení se může ujmout role zakladatele.

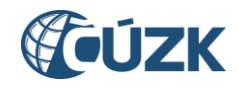

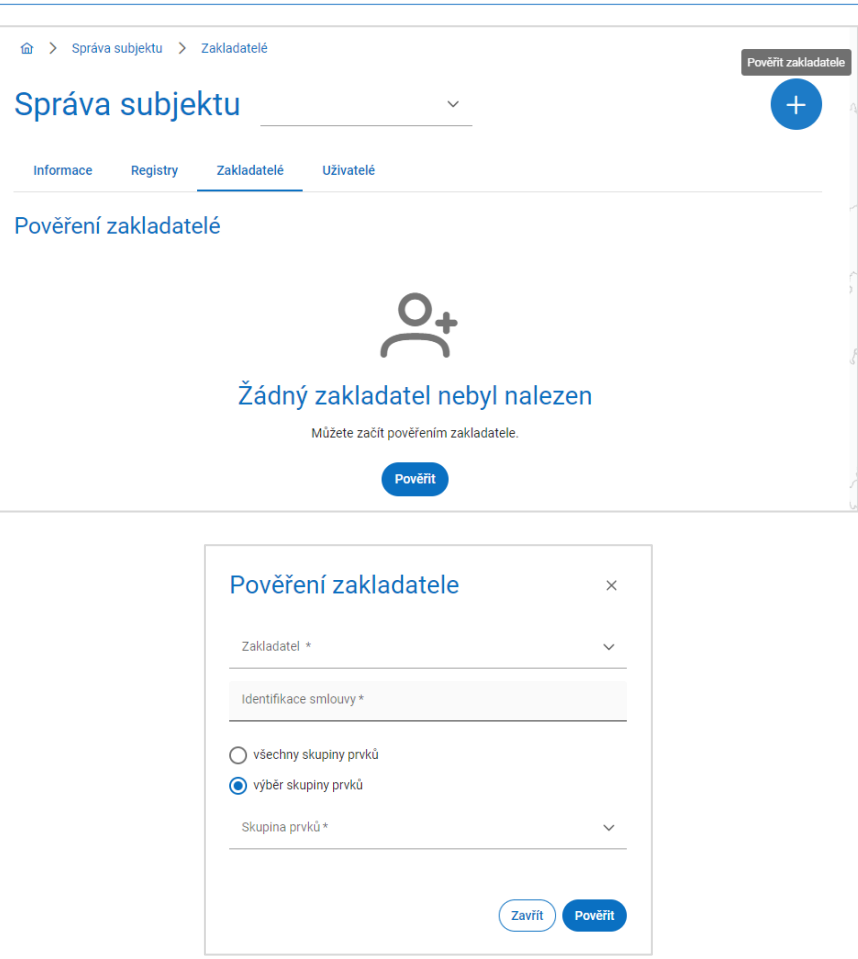

#### **5.4. Uživatelé**

Záložka "Uživatelé" umožňuje v rámci profilu na Portálu DMVS určit další osoby, které budou mít k Vašemu profilu přístup (jako správci profilu, zapisovatelé nebo čtenáři). Klikněte na tlačítko "Pověřit" (případně na ikonu "+") a zobrazí se Vám okno s názvem "Udělení pověření", kde následně vyplníte příslušné údaje.

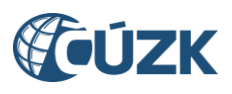

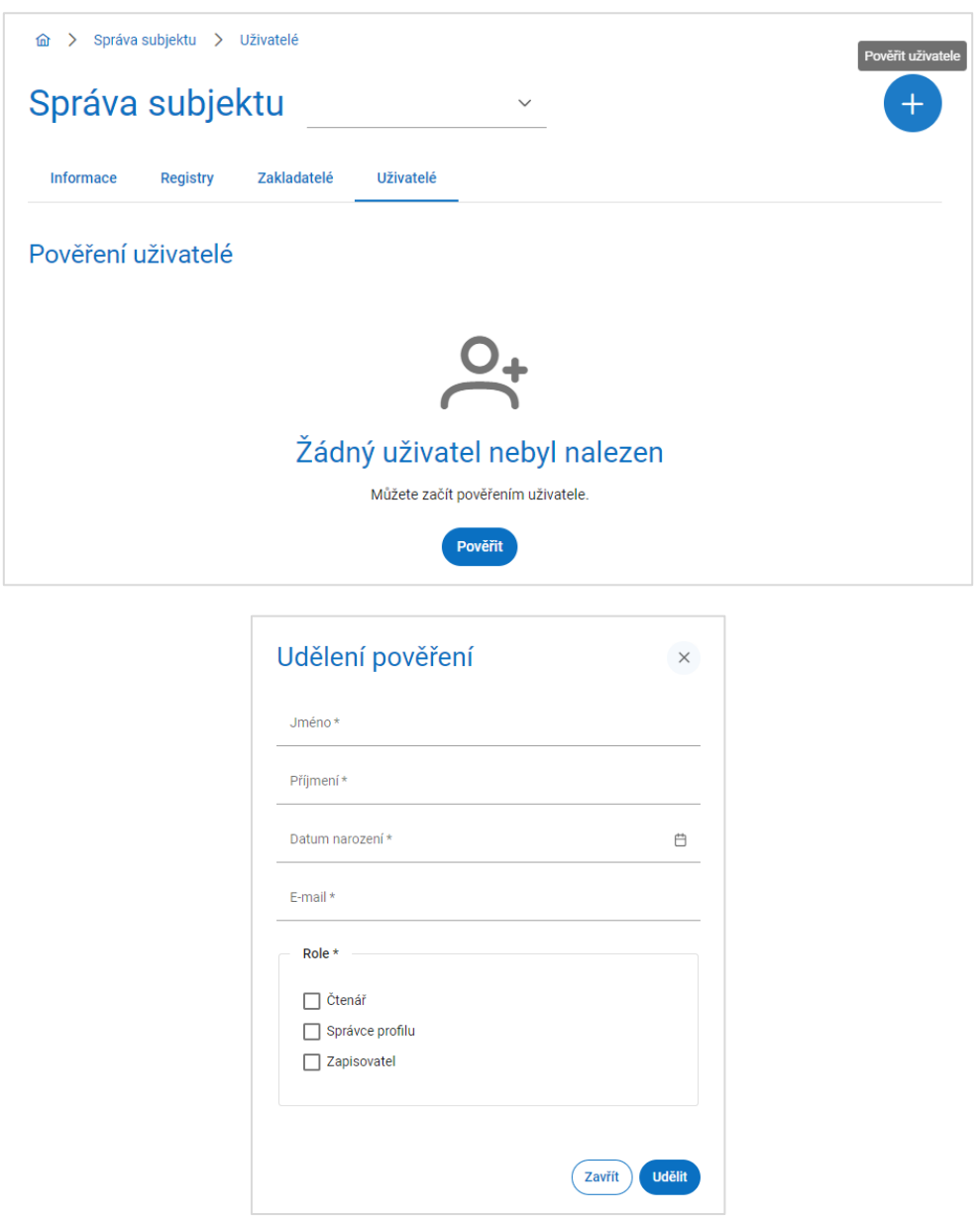

Takto určení uživatelé obdrží e-mailovou zprávu (z adresy **[dmvs-neodpovidat@cuzk.cz](mailto:dmvs-neodpovidat@cuzk.cz)**) na zadanou e-mailovou adresu a prokliknutím odkazu se dostanou na Portál DMVS. Zde se musí přihlásit pomocí Identity občana. Systém zkontroluje shodu údajů poskytnutých Identitou občana se zadanými údaji (jméno, příjmení, datum narození se musí shodovat) a podle toho uživateli umožní práci s určeným subjektem v dané roli.

#### **Práva uživatelů v jednotlivých rolích:**

#### **Správce profilu**

Tento typ uživatele je oprávněn za daný subjekt:

- upravovat základní a systémové informace subjektu,
- přidávat a odebírat zakladatele subjektu,
- přidávat a odebírat uživatele subjektu.

#### **Zapisovatel**

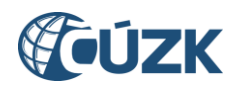

Tento typ uživatele je oprávněn za daný subjekt:

- vytvářet, editovat a prohlížet rozsahy editace DTI a části DTI,
- žádat o výdej dat,
- prohlížet žádosti o výdej dat.

Uživatel v roli Zapisovatel má mimo to právo zakládat části DTI a rozsahy editace DTI také pro další subjekty, které určily jeho původní subjekt jako zakladatele.

# **Čtenář**

Tento typ uživatele je oprávněn za daný subjekt:

- prohlížet rozsahy editace DTI a části DTI,
- žádat o výdej dat,
- prohlížet žádosti o výdej dat.

Pokud chcete uživateli umožnit plnou šíři funkcí, je třeba mu nastavit současně role Správce profilu a Zapisovatele.

# <span id="page-12-0"></span>6. Možnosti uživatele registrovaného jako AZI

Dokončená registrace a vyplněné údaje ve Správě subjektu umožní přihlášenému uživateli provádět v Portálu DMVS úkony související s výkonem činností AZI – jsou dostupné pod dlaždicí (volbou menu) "Geodetická aktualizační dokumentace".

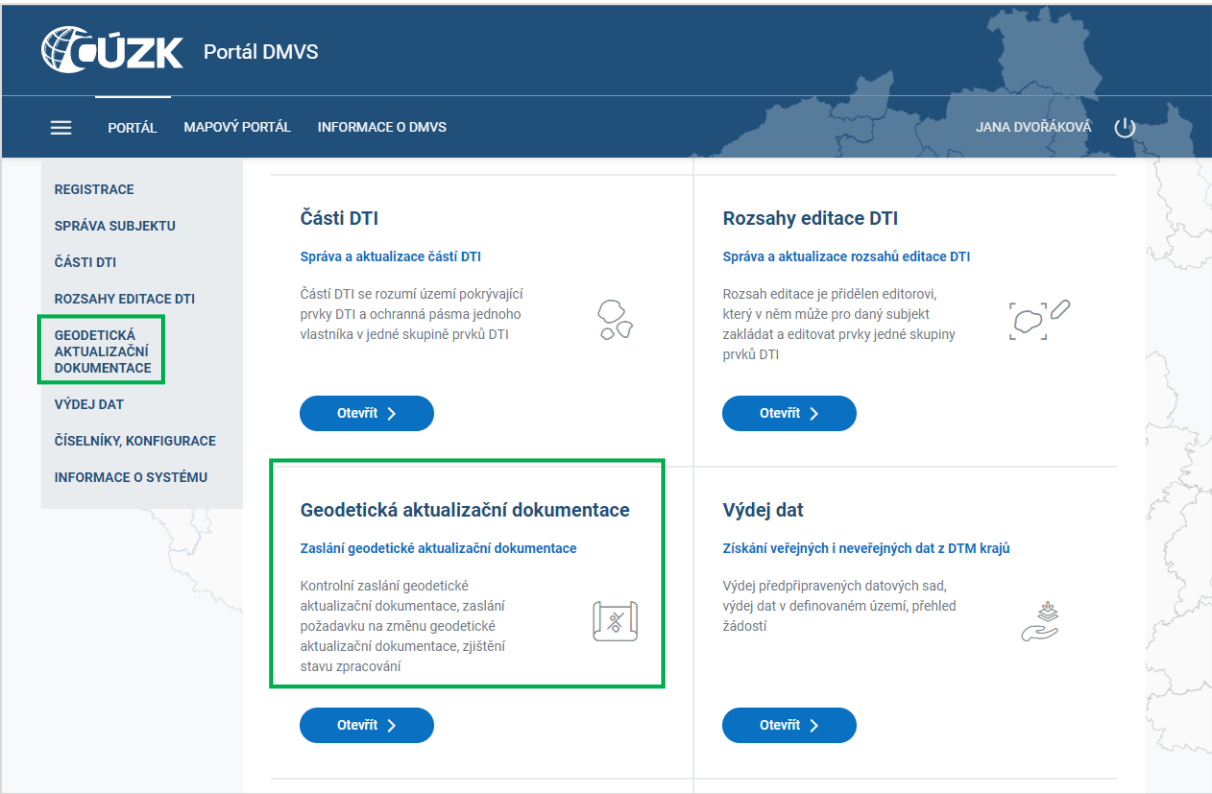

V dlaždici "Geodetická aktualizační dokumentace" je možné (po rozkliknutí tlačítka "Otevřít") provádět činnosti popsané v kapitolách 6.1-6.4.

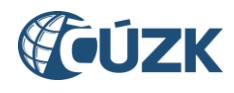

#### **6.1. Kontrolní zaslání geodetické aktualizační dokumentace**

Funkce je určena pro případ, že AZI potřebuje pouze ověřit formální správnost a úplnost připravovaného podání. IS DMVS podání předá k automatizované kontrole do IS DTM kraje, ale podání nebude mít žádný vliv na změny v DTM.

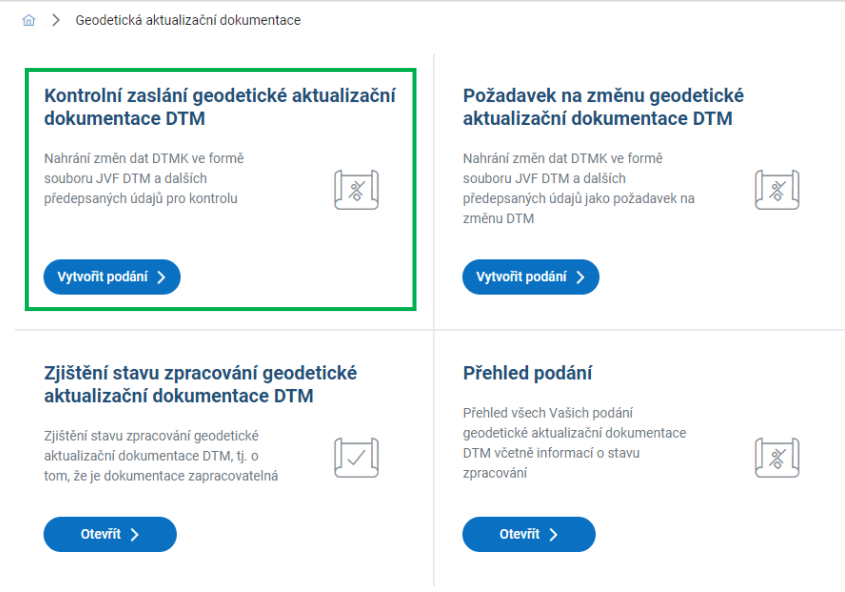

Po rozkliknutí tlačítka "Vytvořit podání" projdete tříkrokovým procesem. V prvním kroku (Informace o změně) vyplňte ID změny ve Vašem IS a změnou dotčený kraj. Pokud se změna týká více krajů, vyberte kraj nejvíce dotčený změnou. Můžete ještě volitelně vyplnit pole "Popis" a pak přejděte na další krok tlačítkem "Pokračovat".

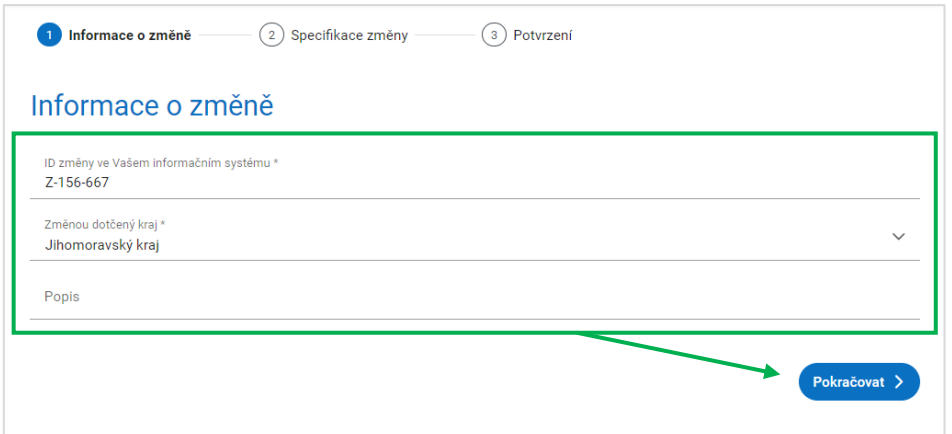

Ve druhém kroku (Specifikace změny) vyberte soubor, který chcete odeslat ke kontrole. Tento soubor musí být ve formátu ZIP a jeho velikost musí být maximálně 100 MB. Musí obsahovat právě jeden soubor s daty JVF DTM ve formátu XML a případně soubory příloh. Po nahrání souboru ZIP opět klikněte na tlačítko "Pokračovat".

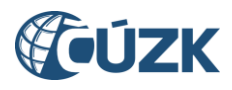

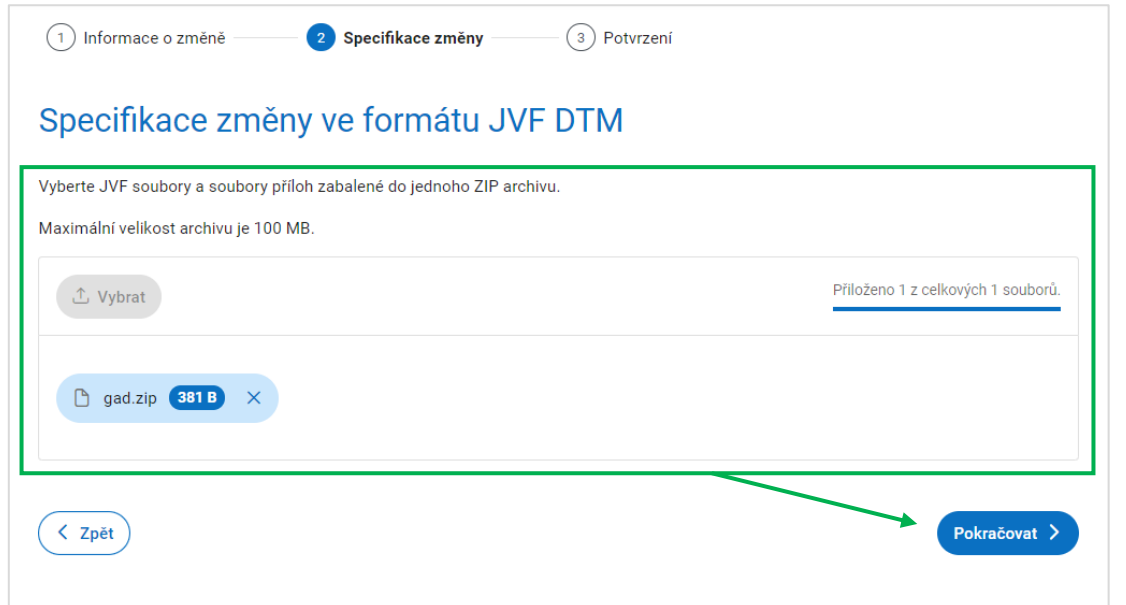

V závěrečném kroku procesu se Vám zobrazí okno "Potvrzení kontrolního zaslání dat", kde jsou přehledně zobrazeny zadané údaje. Pokud vše souhlasí, klikněte na tlačítko "Odeslat ke kontrole". Pokud zjistíte, že jste zadali chybně kraj, případně jste nahráli do systému chybný soubor, vraťte se na požadovaný předchozí krok pomocí tlačítka "Zpět".

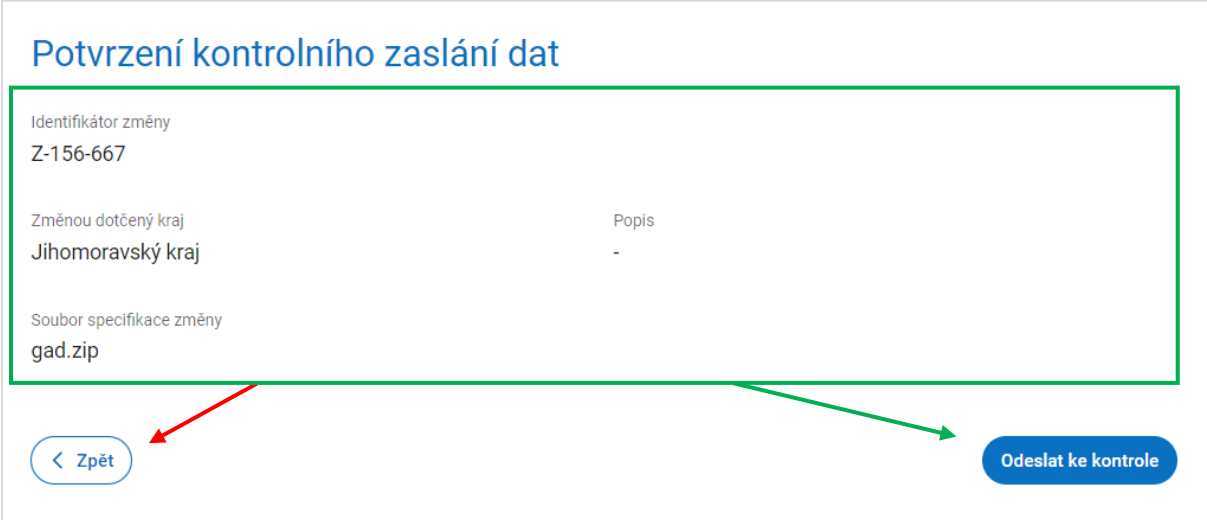

Je dobré si uvědomit, že odeslaná data jsou předmětem jen takových kontrol, které mohou být provedeny informačními systémy automatizovaně (validita JVF DTM, topologické kontroly, formální náležitosti příloh), tj. bez podrobné manuální kontroly správcem DTM. Úspěšná kontrola na této úrovni tedy negarantuje, že GAD bude bezchybná pro účely zapracování do DTM. O stavu zpracování a výsledku kontroly se lze informovat stejně jako při zaslání požadavku na změnu GAD.

Po odeslání kontrolního zaslání se zobrazí potvrzující dialog, který obsahuje jednoznačný identifikátor, který byl Vašemu požadavku přidělen. Tento identifikátor je nezbytný pro zjištění stavu zpracování požadavku. Stav požadavku (nebo výsledek) zjistíte postupem popsaným v kap. 6.3.

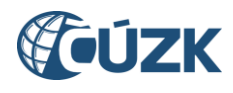

#### **6.2. Požadavek na změnu geodetické aktualizační dokumentace DTM**

Přes dlaždici "Požadavek na změnu geodetické aktualizační dokumentace DTM" je možné vložit reálný návrh na změnu DTM. Musí být v aktuální verzi formátu JVF DTM, mohou být připojeny další přílohy.

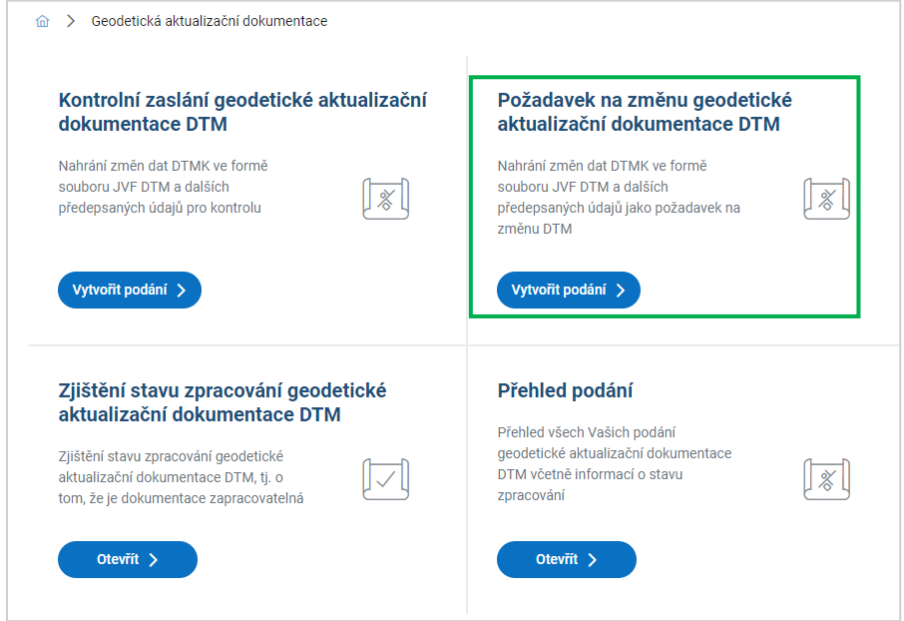

Po rozkliknutí tlačítka "Vytvořit podání" projdete tříkrokovým procesem. V prvním kroku (Informace o změně) vyplňte ID změny ve Vašem IS a změnou dotčený kraj. Pokud se změna týká více krajů, vyberte kraj nejvíce dotčený změnou. Můžete ještě volitelně vyplnit pole "Popis" a pak přejít na další krok tlačítkem "Pokračovat".

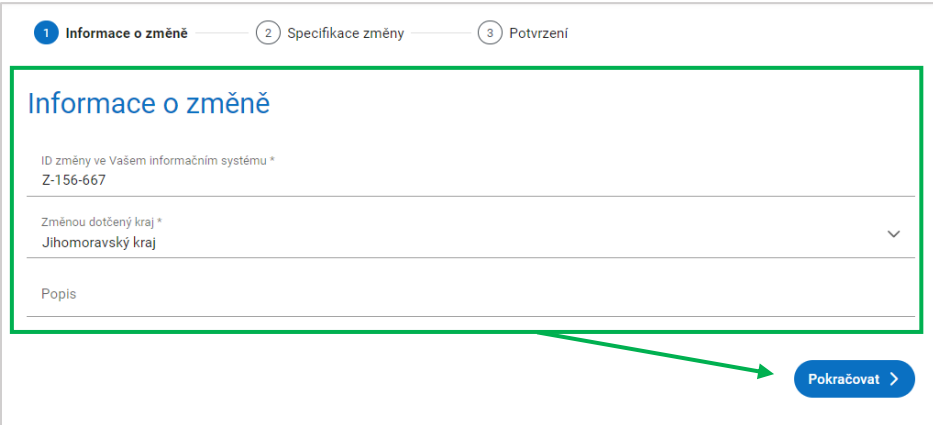

Ve druhém kroku (Specifikace změny) vyberte soubor ve formátu ZIP, který obsahuje soubor JVF DTM a přílohy. Maximální velikost tohoto souboru je 100 MB. Po nahrání souboru opět klikněte na tlačítko "Pokračovat".

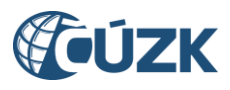

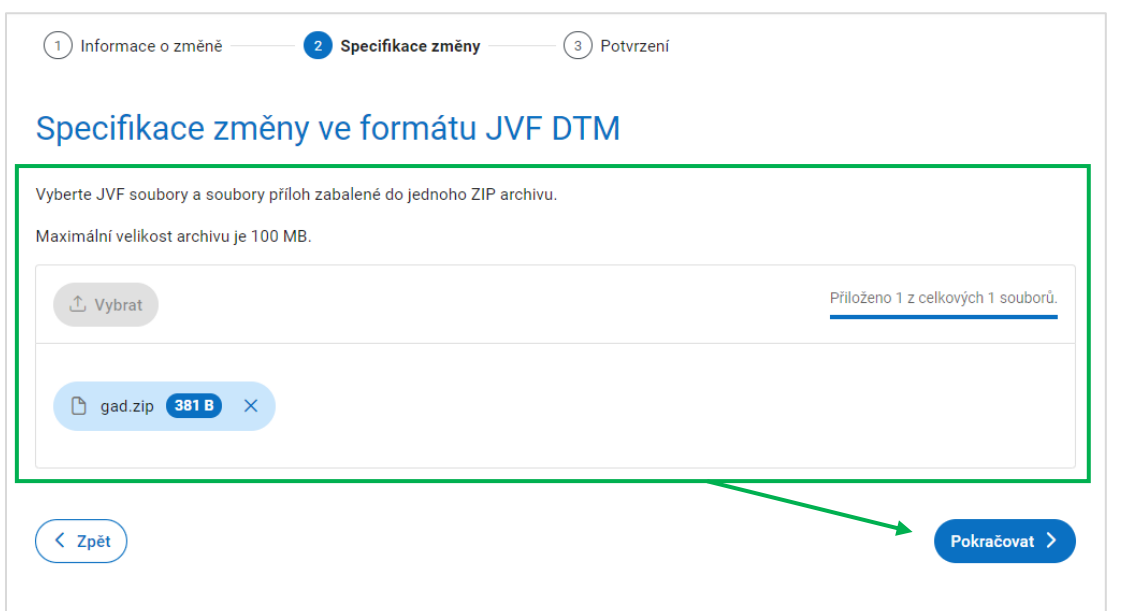

V závěrečném kroku celého procesu se Vám zobrazí okno "Potvrzení odeslání požadavku na změnu", kde jsou v tabulce vyobrazeny veškeré přechozí kroky. Pokud údaje o změnách souhlasí, klikněte na tlačítko "Odeslat požadavek na změnu". Pokud zjistíte, že jste zadali chybně kraj, případně jste nahráli do systému chybný soubor, vraťte se na požadovaný krok pomocí tlačítka "Zpět".

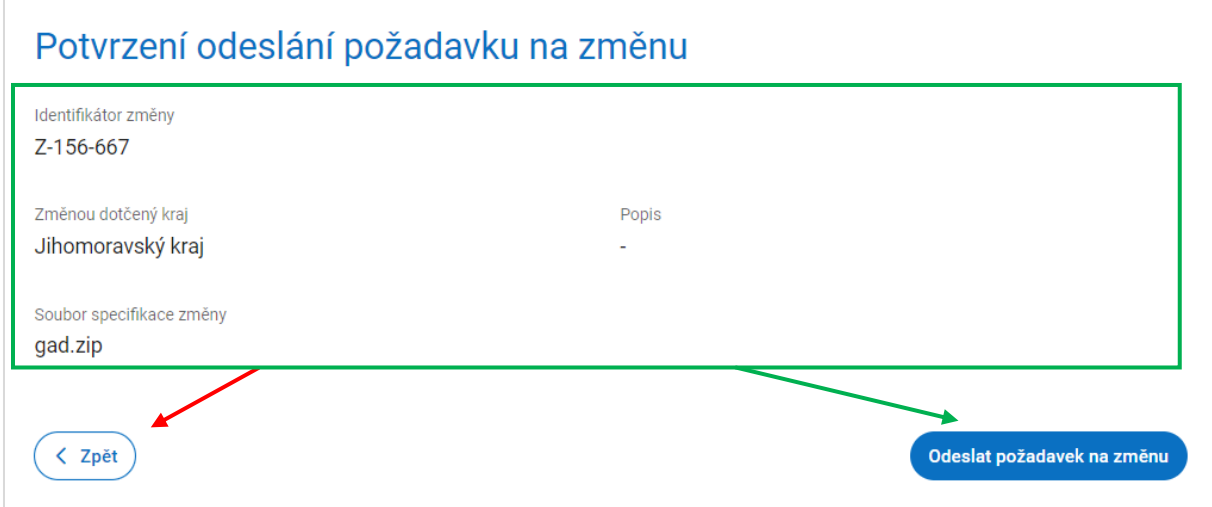

Po odeslání požadavku na změnu se zobrazí potvrzující dialog, který obsahuje jednoznačný identifikátor, který byl Vašemu požadavku přidělen. Tento identifikátor slouží pro zjištění stavu zpracování požadavku. Stav požadavku (nebo jeho výsledek) zjistíte postupem popsaným v následující kapitole.

#### **6.3. Zjištění stavu zpracování geodetické aktualizační dokumentace DTM**

Pomocí identifikátoru požadavku získaného předchozím postupem je zde možné zjistit stav jeho zpracování a v případě, že již zpracování bylo ukončeno, také jeho výsledek. Funkce je společná pro kontrolní i změnové zaslání GAD.

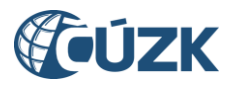

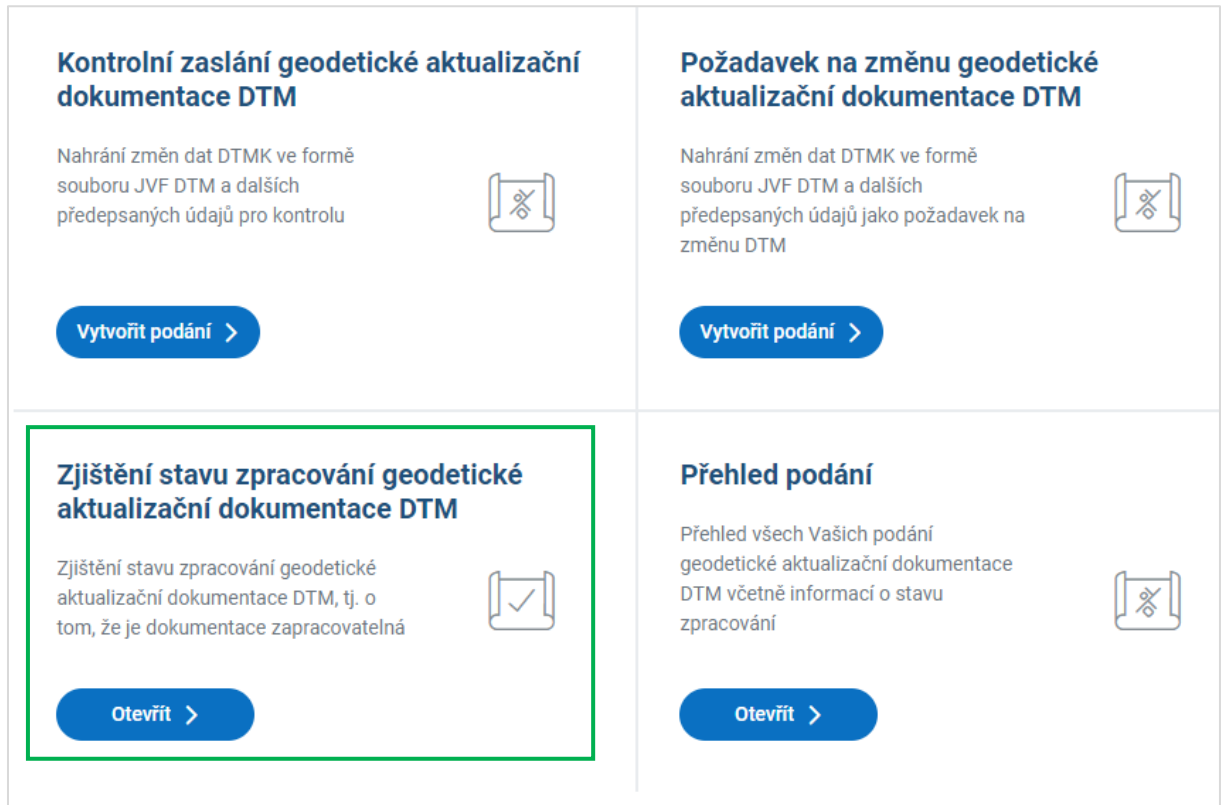

Po rozkliknutí tlačítka "Otevřít" se Vám zobrazí okno "Zjištění stavu zpracování GAD", kde musíte zadat příslušné ID podání (požadavku). Po vyplnění klikněte na tlačítko "Odeslat".

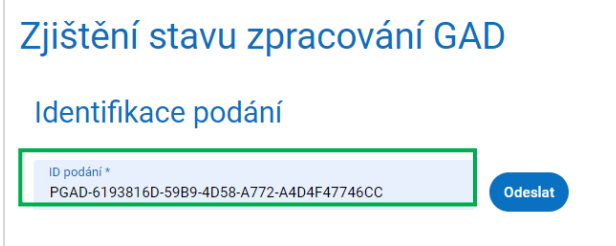

#### **6.4. Přehled podání**

Jako AZI máte možnost nechat si vyhledat všechna svá dřívější podání, případně vybrat jen podání v určitém stavu.

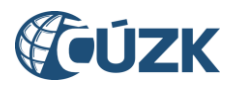

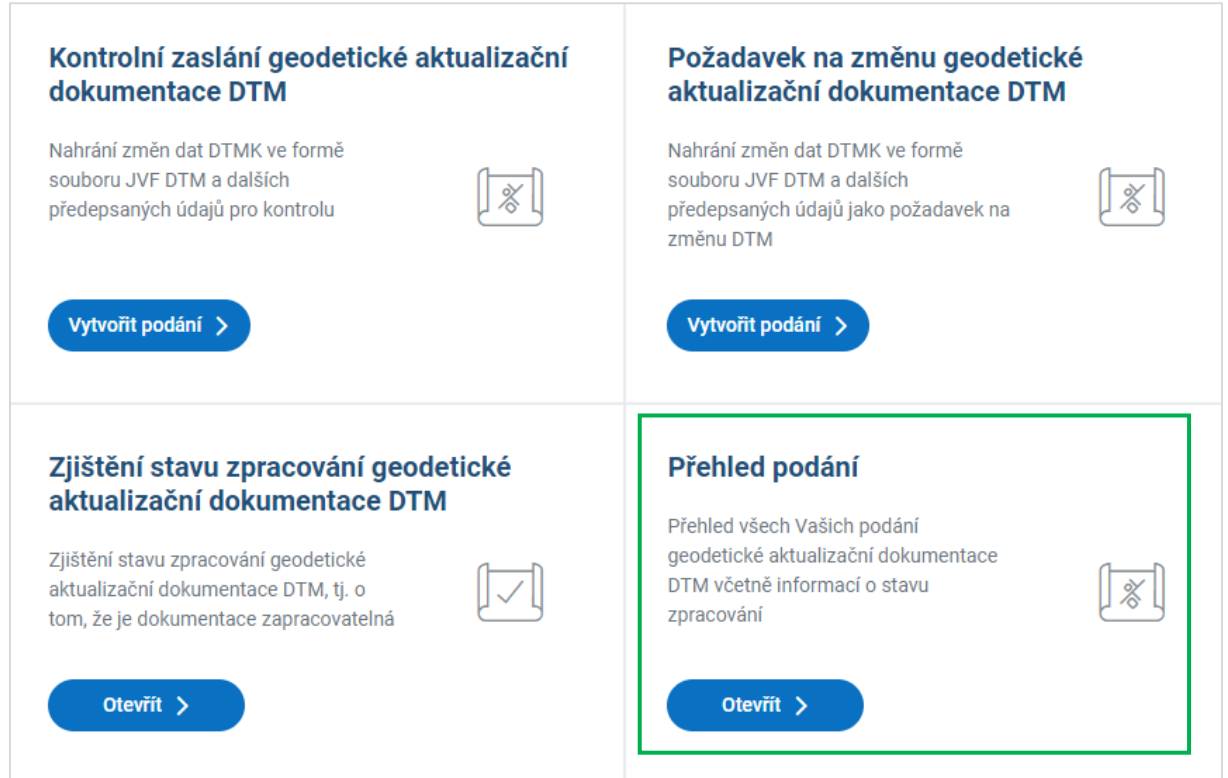

Po rozkliknutí tlačítka "Otevřít" se zobrazí okno "Přehled podání", kde se Vám zobrazí veškerá podání, která jste podávali. V řádku "Stav podání" si můžete vyfiltrovat podání podle stavu, ve kterém se nachází (Přijato, Probíhá zpracování, Zpracováno, Chyba).

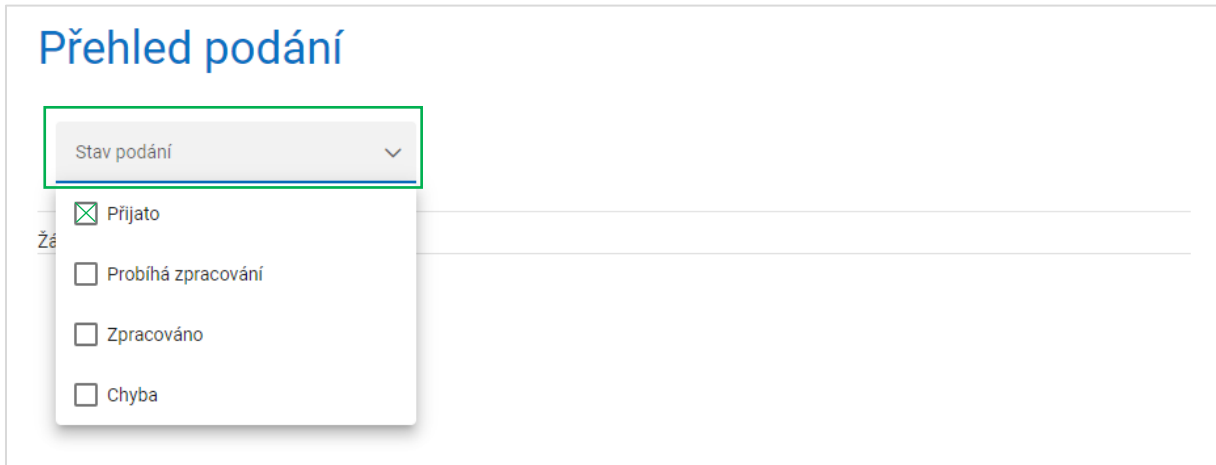

# <span id="page-18-0"></span>7. Další funkce

Kromě výše popsaných funkcí má přihlášený uživatel (bez ohledu na to, zda je AZI, či nikoliv) přístup také k dalším funkcím Portálu DMVS jako výdej dat, kontrolní validace JVF DTM, číselníky nebo informace o systému.

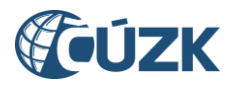

# <span id="page-19-0"></span>Seznam zkratek

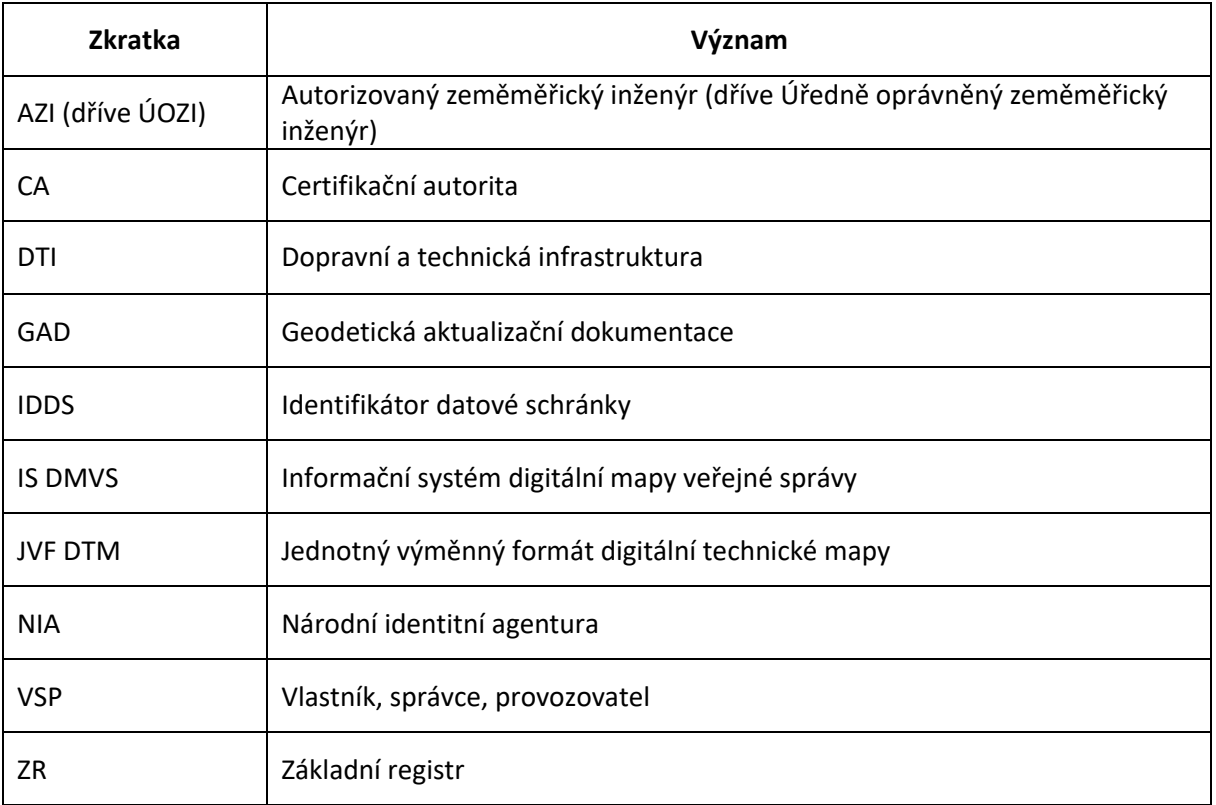